# **GIGABYTE**

# **U21**

# **USER'S MANUAL**

使

用

冊 手

· Türkçe

 $V1.0$ 

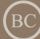

# **GIGABYTE Notebook satın aldığınız için tebrik ederiz.**

Bu kılavuz dizüstü bilgisayarınızı kurmaya başlamanıza yardımcı olacaktır. Nihai ürün konfigürasyonu satın aldığınız andaki modele bağlıdır. GIGABYTE önceden haber vermeden değiştirme hakkını saklı tutar. Daha ayrıntılı bilgi için, www.gigabyte.com adresindeki web sitemizi ziyaret ediniz.

# **GIGABYTE Dizüstü Bilgisayarı İlk Kez Kullanmak**

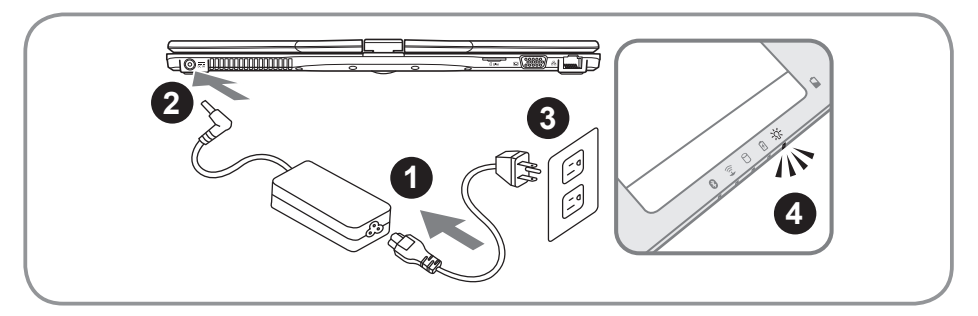

- Güç kablosunu AC adaptöre bağlayın.
- 2 AC adaptörü dizüstü bilgisayarın sağ tarafındaki DC-giriş yuvasına bağlayın.
- Güç kablosunu elektrik prizine bağlayın.
- 4 Pil gösterge ışığı yanarken, Dizüstü bilgisayarı çalıştırmak için Güç Düğmesine basın.

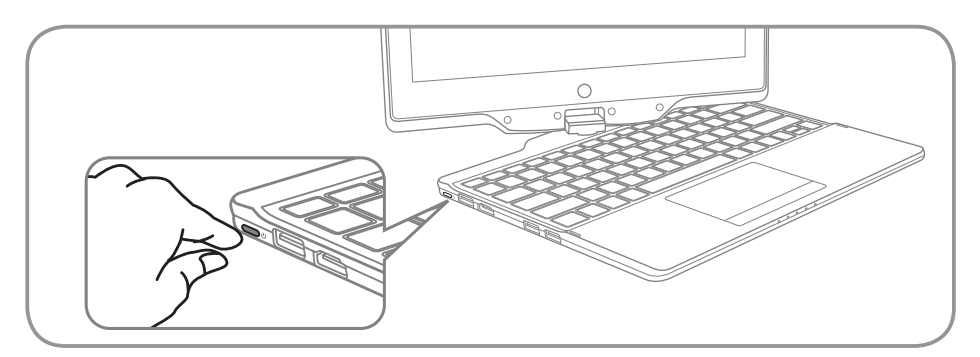

# **Gücü Açmak :**

U21'yi ilk defa çalıştırdığınızda, işletim sistemi yapılandırılana kadar kapatmayın. Windows® kurulumu tamamlanana kadar ses denetim fonksiyonunun çalışmadığını unutmayınız.

# **U21 Ön yükleme :**

Konfigürasyona bağlı olarak, Microsoft® Windows® Ön Yükleme Ekranı dizüstü bilgisayar çalıştığında göreceğiniz ilk ekrandır. Ekrandaki talimatları ve istemleri takip edin ve kişisel bilgilerinizi girerek Windows® İşletim Sistemi kurulumunu tamamlayın.

# **Panoramik Görünüm**

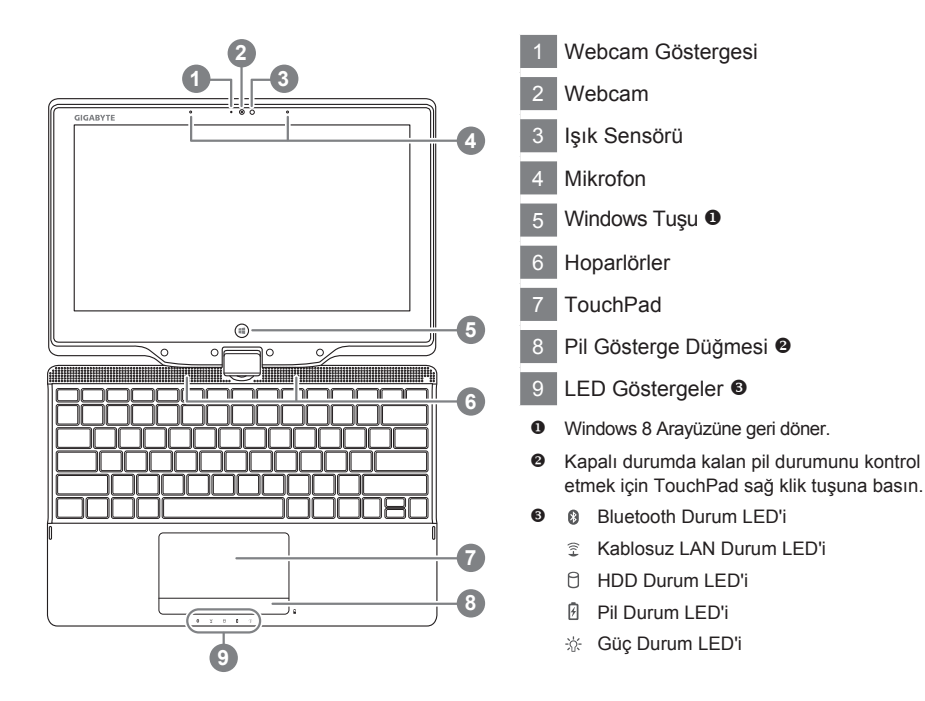

# **Sol Görünüm**

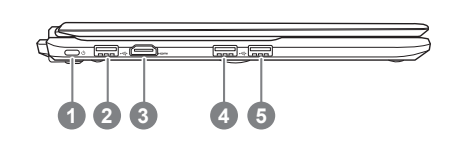

- Güç Düğmesi
- USB Port
- HDMI Port
- USB Port
- USB Port (USB'den şarj edilebilir)

# **Sağ Görünüm**

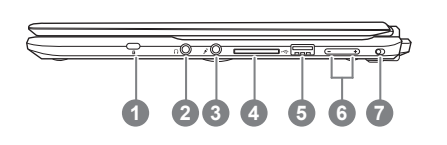

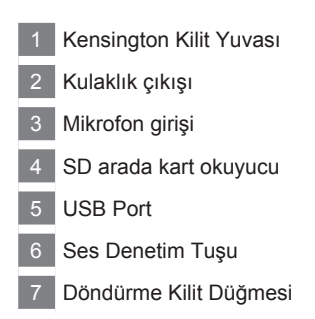

# **Arka Görünüm**

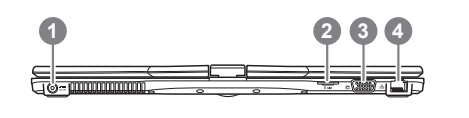

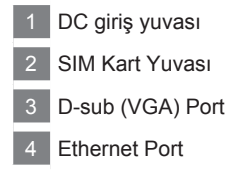

# **Alt Görünüm**

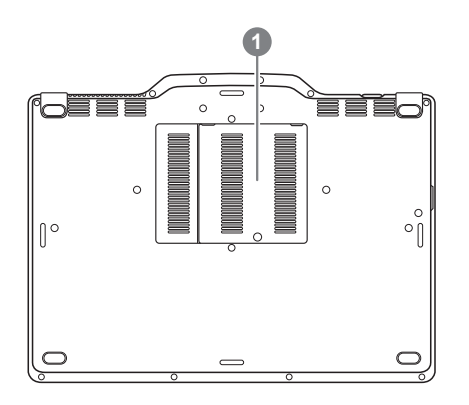

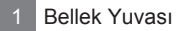

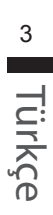

Bilgisayarda, ekran parlaklığı ve ses çıkışı gibi bilgisayarın birçok kontrolüne erişimin sağlanması için kısayol tuşları ve tuş kombinasyonları bulunur. Kısayol tuşlarnı etkinleştirmek için, diğer tuşa basmadan önce <Fn> tuşuna basın ve basılı tutun.

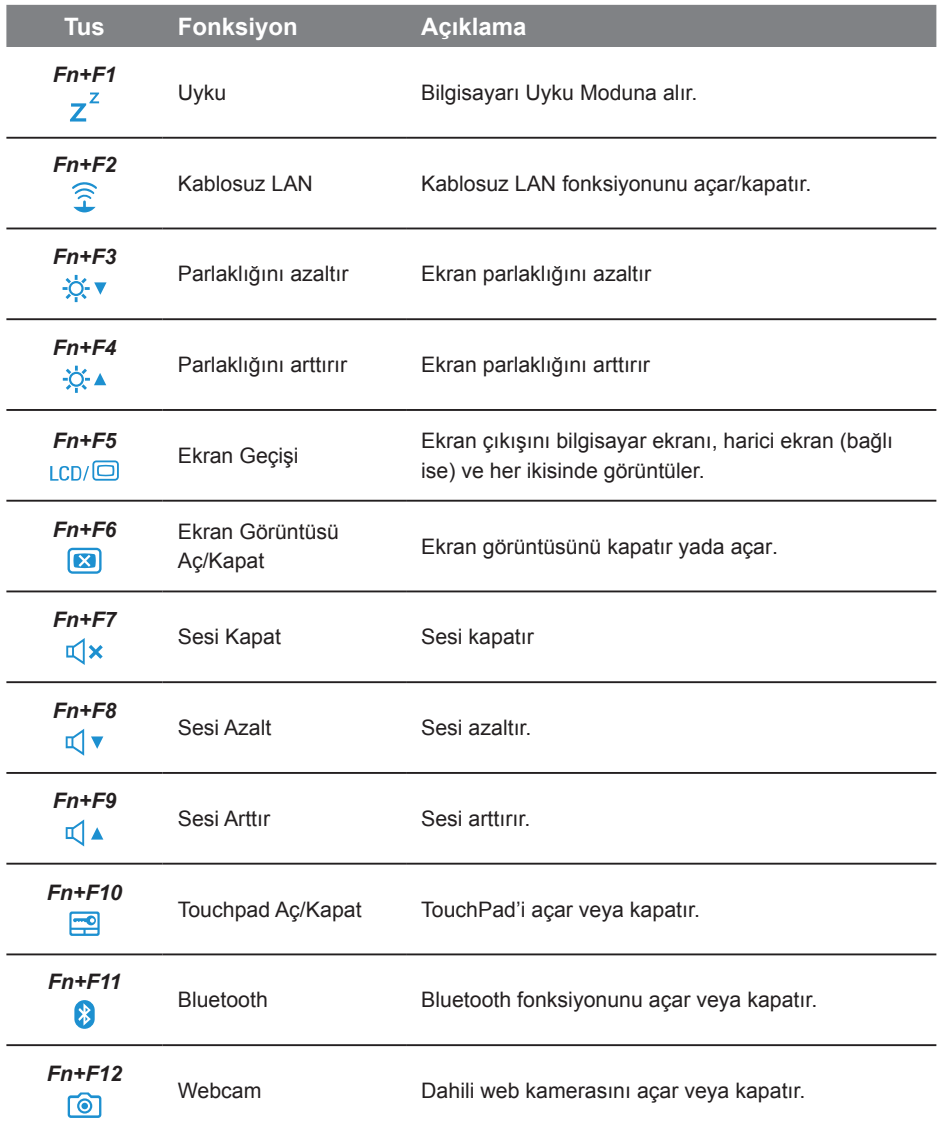

# **U21'nizi Tablet PC gibi kullanın**

Bir Tablet PC'ye benzetmek için U21'nin ekranı döndürülebilir. Bu fonksiyonu kullanmak için:

- 1. Kapağı açın (U21'nin ekranı).
- 2. Klavyenin yukarısında üst merkezde, ekran panelini alt kasaya bağlayan bir eksen bulunur.Bir işaret vardır.
- 3. Ekranın ön yüzü dışarı bakacak şekilde saat yönünde 180 derece döndürün.

4. Döndürülen ekranı düz konumda aşağı yatırın. Klavye ekran tarafından kapatılır. U21'yi bir Tablet PC olarak kullanmak için ekrana dokunun yada kalem kullanın.

5. Tablet PC ile işiniz bittiğinde ekranı dik konuma getirin. Saatin tersi yönünde döndürerek U21'yi orijinal konumuna geri getirin.

#### **Dikkat :**

Lütfen ekranın sadece saat yönünde 180 derece dönebileceğini unutmayın. Ekranı işarete göre döndürdüğünüzden emin olun. Yanlış açı ile ekranı döndürmeye zorlamak U21'ye ciddi hasar verebilir.

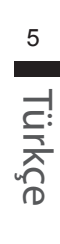

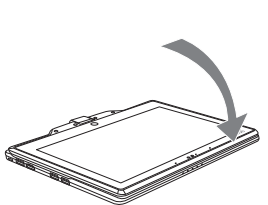

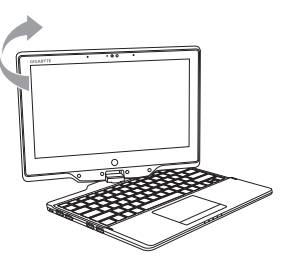

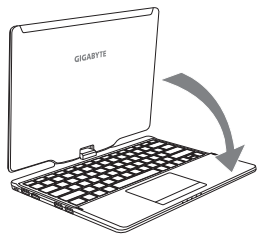

## **Sistem Geri Yükleme (Dizüstü bilgisayarınızın işletim sistemini geri yükler)**

Dizüstü bilgisayarın işletim sisteminde yanlış giden birşeyler olduğunda, dizüstü bilgisayarın sabit diskinde sistemi fabrika varsayılan ayarlarına geri yüklemek için kullanılabilecek, işletim sisteminin tam bir yedek imajını içeren gizli bir bölüm vardır.

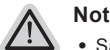

- ˙ Sabit disk değiştirildiyse ya da bölüm silindiyse, geri yüklemem seçeneği olmayacak ve bir geri yükleme servisine ihtiyacınız olacaktır.
- ˙ Geri yükleme fonksiyonu sadece işletim sistemi yüklü aygıtlarda bulunur. DOS yüklü aygıtlarda geri yükleme fonksiyonu bulunmaz.

### **Sistem Geri Yüklemeyi Başlatma**

Sistem geri yükleme özelliği, dizüstü bilgisayar fabrikadan sevk edilmeden önce yüklenir. Seçenekler menüsü, işletim sistemini fabrika varsayılan ayarlarına geri yüklemek için Windows Geri Yüklemem Aracını başlatmanıza izin verir.

Aşağıdaki kısa açıklama, geri yükleme aracını nasıl çalıştıracağınızı ve sisteminizi geri yükleyeceğinizi gösterecektir.

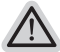

*1*

#### **Başlamak için her şey hazır**

Bilgisayarın adaptörünün takılı olduğundan emin olun. Bu işlem birkaç dakika sürecektir.

# **Windows 8 Geri Yükleme Kılavuzu**

Dizüstü bilgisayarı kapatın ve yeniden başlatın.

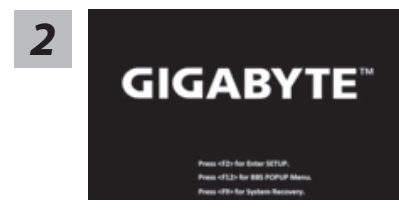

Dizüstü bilgisayarın açılma işlemi sırasında, aracı çalıştırmak için F9 tuşuna basın ve basılı tutun.

*3*

Choose your keyboard layout

Klavyenizi seçin.

"See more keyboard layouts" seçeneğine basarak bir sonraki dil sayfasını görebilirsiniz.

*5*

*4* Geri yükleme ayarlarına girmek için "Troubleshoot" seçeneğini seçin. (Ayrıca, dosyaların ve verilerin yedeğini almak amacıyla geri yükleme sisteminden çıkmak ve Windows 8'e devam etmek için "Devam et" seçeneğini secebilirsiniz.

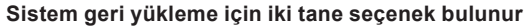

˙ **Refresh your PC - Bilgisayarınızı yenileyin**

Dosyalarınızı kaybetmeden sistem kararlılığını arttırmak için dizüstü bilgisayarınızı yenileyebilirsiniz.

˙ **Reset your PC - Bilgisayarınızı sıfırlayın** Tüm dosyalarınızı silmek istiyorsanız, bilgisayarınızı tamamen sıfırlayabilirsiniz.

#### **■ Refresh your PC - "Bilgisayarınızı yenileyin" 'i seçin**

["Next" tıklayın.] > [Hedef işletim sistemini seçin.] > ["Windows 8" 'e tıklayın.] > [Geri yükleme fonksiyonunu başlatmak için "Refresh" 'ye tıklayın.]

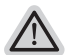

#### **Neler olacağını görün**

- ˙ Dosyalarınız ve kişisel ayarlarınız değiştirilmeyecektir
- ˙ Bilgisayar ayarlarınız fabrika varsayılan ayarlarına geri yüklenecektir
- ˙ Windows Mağaza'dan indirilen uygulamalar korunacaktır
- ˙ Disk veya web sitelerinden yüklediğiniz uygulamalar kaldırılacaktır
- ˙ Kaldırılan uygulamaların bir listesi masaüstüne kaydedilecektir

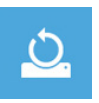

#### ■ Reset your PC - Bilgisayarınızı sıfırlayın

["Next" tıklayın.] > [Hedef işletim sistemini seçin.] > ["Windows 8" 'e tıklayın.] > [Sürücünüzü tamamen temizlemek istiyormusunuz? Dosyalarınızı kaldırdığınız zaman, sürücüyü temizleyebilirsiniz böylece, dosyalar kolayca geri yüklenemezler. Bu daha güvenlidir fakat, daha fazla zaman alır]

#### **Just remove my files - Sadece dosyalarını kaldır**

Sadece kişisel veriler ve dosyalar kaldırılacaktır fakat, bilgisayar ayarları korunacaktır.

#### **Fully clean the drive - Sürücüyü tamamen temizle**

Sürücü tamamen fabrika varsayılan ayarlarına geri yüklenecektir. Daha fazla zaman alır. > [Geri yükleme fonksiyonunu başlatmak için "Reset" 'ya tıklayın.]

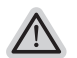

#### **Neler olacağını görün**

- ˙ Tüm kişisel dosyalarınız ve uygulamalar kaldırılacaktır
- ˙ Bilgisayar ayarlarınız fabrika varsayılan ayarlarına geri yüklenecektir

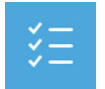

#### ■ Advanced options - Gelismis Secenekler

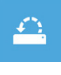

#### **System Restore - Sistem Geri Yükleme** Windows'u geri yüklemek için bilgisayarınızda kayıtlı bir geri yüklemem noktasını kullan

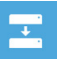

#### **System Image Recovery - Sistem İmaj Geri yükleme** Windows'u bir sistem imaj dosyası kullanarak geri yükle

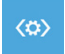

**Automatic Repair - Otomatik Onar** Windows'un açılmasını engelleyen sorunları gider

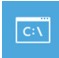

**Command Prompt - Komut Satırı** Gelişmiş sorun giderme için Komut Satırını kullan

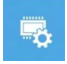

**UEFI Firmware Settings - UEFI Firmware Ayarları** Bilgisayarın UEFI Firmware'inde ayarları değiştir

# **Windows 8.1 Geri Yükleme Kılavuzu**

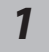

Dizüstü bilgisayarı kapatın ve yeniden başlatın.

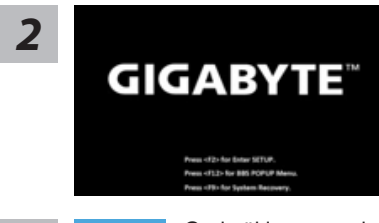

Dizüstü bilgisayarın açılma işlemi sırasında, aracı çalıştırmak için F9 tuşuna basın ve basılı tutun.

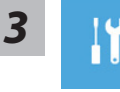

Geri yükleme ayarlarına girmek için "Troubleshoot" seçeneğini seçin. (Ayrıca, dosyaların ve verilerin yedeğini almak amacıyla geri yükleme sisteminden çıkmak ve Windows 8.1 'e devam etmek için "Devam et" seçeneğini seçebilirsiniz.

#### **Sistem geri yükleme için iki tane seçenek bulunur**

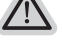

˙ **Refresh your PC - Bilgisayarınızı yenileyin** Dosyalarınızı kaybetmeden sistem kararlılığını arttırmak için dizüstü

bilgisayarınızı yenileyebilirsiniz. ˙ **Reset your PC - Bilgisayarınızı sıfırlayın**

Tüm dosyalarınızı silmek istiyorsanız, bilgisayarınızı tamamen sıfırlayabilirsiniz.

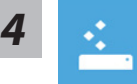

#### ■ Refresh your PC - "Bilgisayarınızı yenileyin" 'i seçin

Bir hesap seçin. devam etmek için

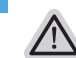

#### **Neler olacağını görün**

- ˙ Dosyalarınız ve kişisel ayarlarınız değiştirilmeyecektir
- ˙ Bilgisayar ayarlarınız fabrika varsayılan ayarlarına geri yüklenecektir
- ˙ Windows Mağaza'dan indirilen uygulamalar korunacaktır
- ˙ Disk veya web sitelerinden yüklediğiniz uygulamalar kaldırılacaktır
- ˙ Kaldırılan uygulamaların bir listesi masaüstüne kaydedilecektir

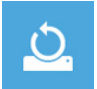

# ■ Reset your PC - Bilgisayarınızı sıfırlayın

#### **Just remove my files - Sadece dosyalarını kaldır**

Sadece kişisel veriler ve dosyalar kaldırılacaktır fakat, bilgisayar ayarları korunacaktır.

#### **Fully clean the drive - Sürücüyü tamamen temizle**

Sürücü tamamen fabrika varsayılan ayarlarına geri yüklenecektir. Daha fazla zaman alır. > [Geri yükleme fonksiyonunu başlatmak için "Reset" 'ya tıklayın.]

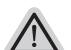

#### **Neler olacağını görün**

- ˙ Tüm kişisel dosyalarınız ve uygulamalar kaldırılacaktır
- ˙ Bilgisayar ayarlarınız fabrika varsayılan ayarlarına geri yüklenecektir

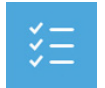

#### ■ Advanced options - Gelismis Secenekler

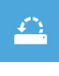

#### **System Restore - Sistem Geri Yükleme** Windows'u geri yüklemek için bilgisayarınızda kayıtlı bir geri yüklemem noktasını kullan

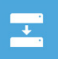

#### **System Image Recovery - Sistem İmaj Geri yükleme** Windows'u bir sistem imaj dosyası kullanarak geri yükle

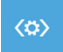

**Automatic Repair - Otomatik Onar** Windows'un açılmasını engelleyen sorunları gider

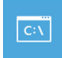

**Command Prompt - Komut Satırı** Gelişmiş sorun giderme için Komut Satırını kullan

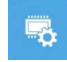

**UEFI Firmware Settings - UEFI Firmware Ayarları** Bilgisayarın UEFI Firmware'inde ayarları değiştir

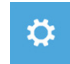

**başlangıç Ayarları** Windows Başlangıç davranış değiştirme

# **Ek**

#### ■ Garanti ve Servis:

Garanti ve servis ile ilgili bilgiler için lütfen garanti belgesine başvurun ya da aşağıdaki bağlantıdan GIGABYTE destek web sitesine bakın: http://www.gigabyte.com/support-downloads/technical-support.aspx

### ■ Sık Sorulan Sorular:

SSS (Sık Sorulan Sorular) lütfen aşağıdaki bağlantıya bakın: http://www.gigabyte.com/support-downloads/faq.aspx